# **MACBOOK TO PROJECTOR**

Turn on Projector

Aim projector remote at front of the projector and press the red "Power" button once. If necessary change input to HDMI.

## **Attach Cable**

Attach the HDMI to mini display port adapter from the wall to your macbook.

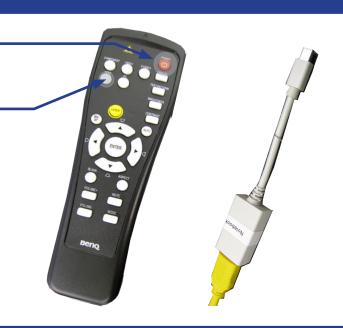

**SOUND System Preferences** If you need sound: Launch System Preferences either from the dock or Apple Menu

### Select Sound Select the "Sound" Icon

Select Output

Select the projector "SP890"

## Adjust Levels

Volume levels are adjusted using the applications volume

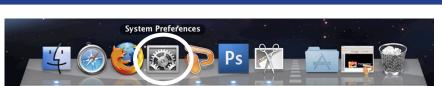

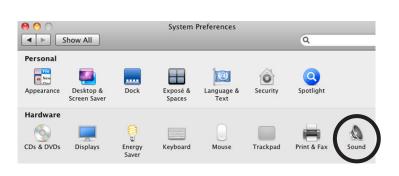

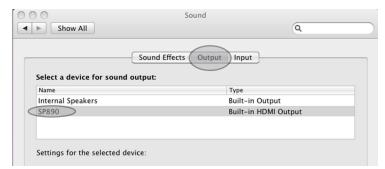

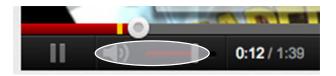

**Display System Preferences** Launch System Preferences either from the dock or Apple Menu

# Select Displays

Click the "Displays" icon under Hardware

Mirror Displays

To clone your desktop image to the projector check "Mirror Displays" under the arrangement tab. If you do not have an arrangement tab click "Detect Displays" from the Display tab

Adjust Resolution
If necessary, select the Display tab & choose 1080p.

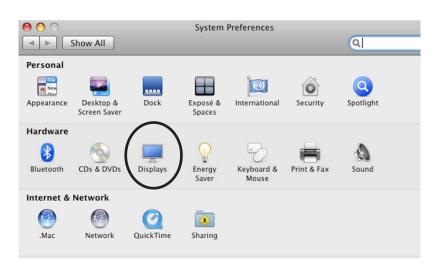

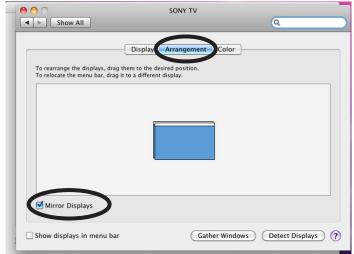